# 使用SSH或Telnet访问Cisco Business 350系列交 换机CLI J<br>J

## 目标 Ī

思科S系列托管交换机可通过命令行界面(CLI)远程访问和配置。 访问CLI允许在基于终端的窗口中 输入命令。如果您希望通过CLI而不是基于Web的实用程序在交换机上使用terminal命令进行配置 ,则这是一种更简单的选择。某些任务(如启用第3层模式)只能通过CLI执行。

要远程访问交换机的CLI,必须使用SSH或Telnet客户端。您还必须先在交换机上启用Telnet和 SSH服务,然后才能远程访问它。

注意:有关如何在交换机上配置传输控制协议(TCP)和用户数据报协议(UDP)设置的说明,请单[击此](https://www.cisco.com/c/zh_cn/support/docs/smb/switches/Cisco-Business-Switching/kmgmt-2515-configure-tcp-and-udp-cbs.html) [处](https://www.cisco.com/c/zh_cn/support/docs/smb/switches/Cisco-Business-Switching/kmgmt-2515-configure-tcp-and-udp-cbs.html)。

本文提供有关如何使用以下客户端通过SSH或Telnet访问交换机的CLI的说明:

- PuTTY 标准Telnet和SSH客户端。您可以在此下载安<u>装程</u>序并在Windows计算机中安装。
- 终端 预安装在每台Mac OS X计算机中的应用。也称为外壳或控制台。

**重要信息:**在与交换机建立SSH或Telnet连接之前,必须设置交换机的IP地址。如需指导,请点击 [这里](https://www.cisco.com/c/zh_cn/support/docs/smb/switches/Cisco-Business-Switching/kmgmt-2516-configure-ip-address-settings-cli-cbs.html)。

### 适用设备 |软件版本

- CBS250<u>(产品手册)</u> | 3.0.0.69(<u>下载最新)</u>
- CBS350<u>(产品手册)</u> | 3.0.0.69(<u>下载最新)</u>
- CBS350-2X<u>(产品手册)</u> | 3.0.0.69(<u>下载最新)</u>
- CBS350-4X<u>(产品手册)</u> | 3.0.0.69(<u>下载最新)</u>

# 通过SSH访问交换机的CLI i<br>I

在交换机中配置的空闲时间过后,SSH会话会自动断开。SSH的默认空闲会话超时为10分钟。

要与交换机建立SSH连接,请选择您的平台:

[使用PuTTY的Windows计算机](#page-0-0)

[使用终端的Mac计算机](#page-4-0)

## <span id="page-0-0"></span>使用PuTTY通过SSH访问CLI

注意:映像可能因您所使用的Windows操作系统版本而异。在本例中,使用Windows 7旗舰版 ,PuTTY版本为0.63。

步骤1.在计算机上启动PuTTY客户端。

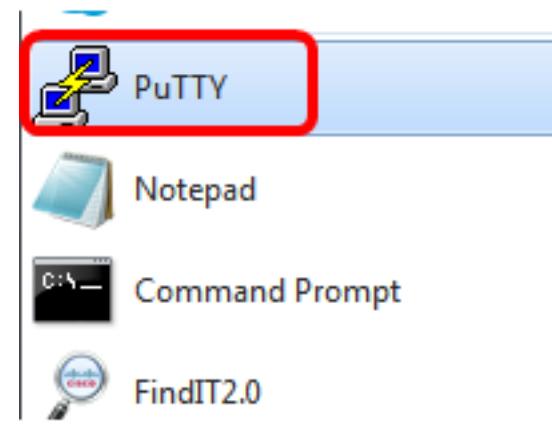

步骤2.在Host Name (或IP地址)字段中输入要远程访问的交换机的主机名或IP地址。

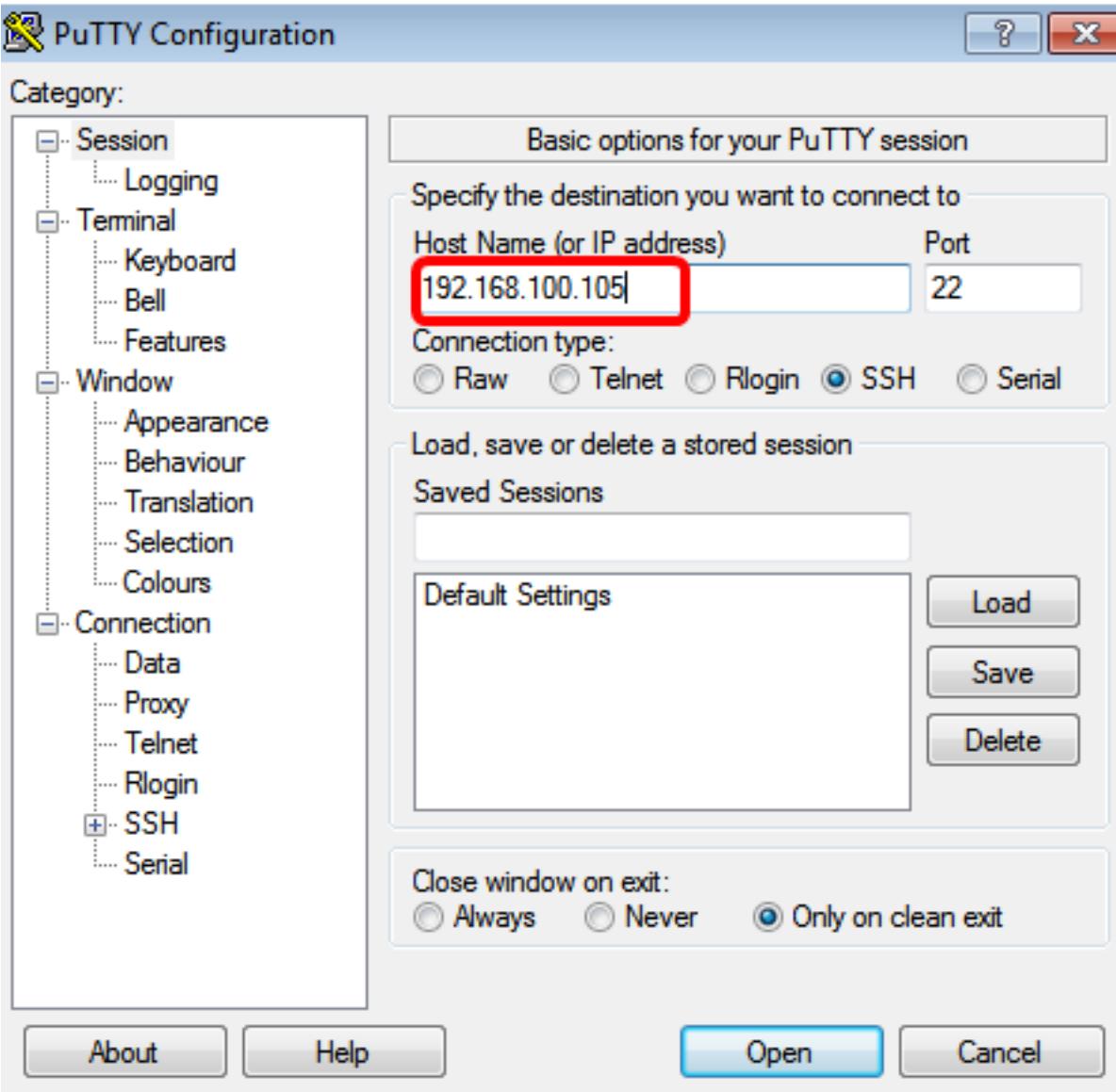

步骤3.在Port字段中输入22作为用于SSH会话的端口号。

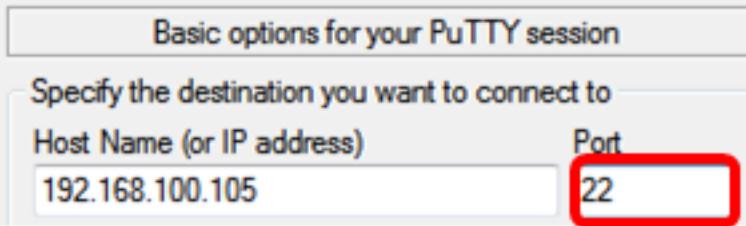

步骤4.在"连接类型"区域,单击SSH单选按钮以选择SSH作为您与交换机的连接方法。

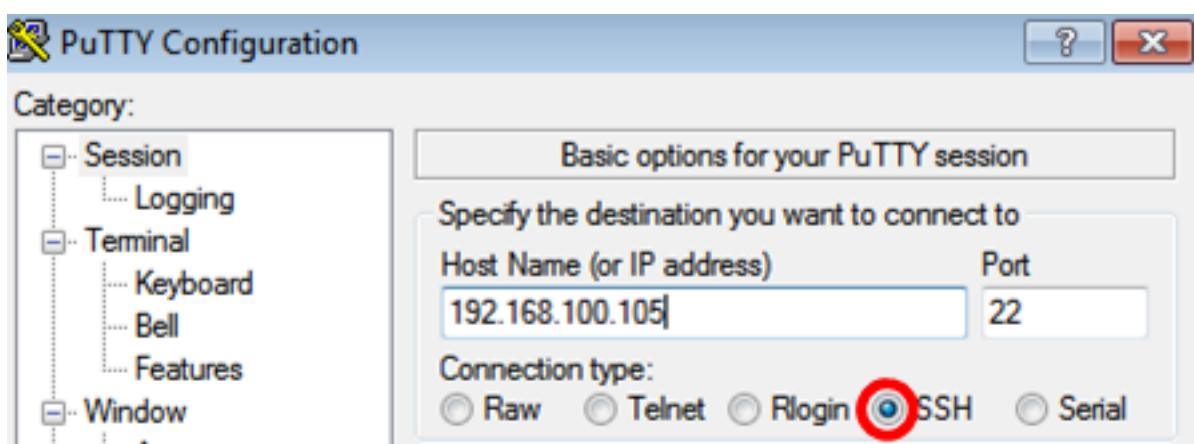

步骤5.(可选)要保存会话,请在Saved Sessions字段中输入*会话*名称。

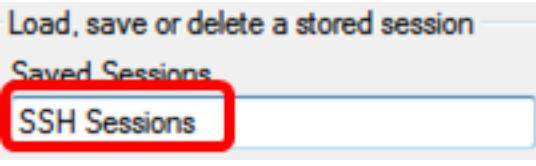

步骤6.单击Save保存会话。

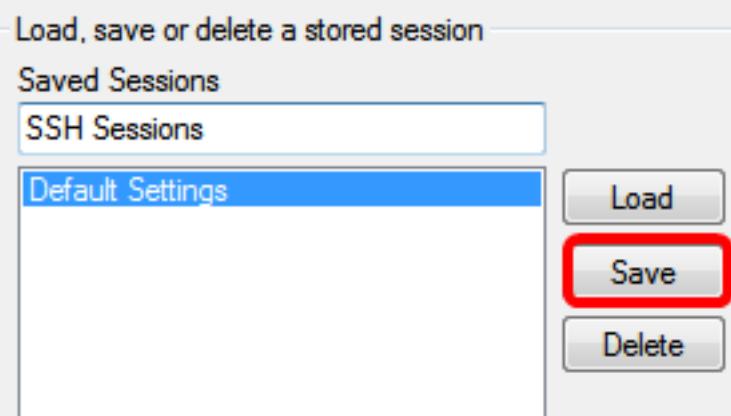

第7步。(可选)在Close(关闭)窗口的退出区域,点击单选按钮以选择退出时SSH窗口的行为。

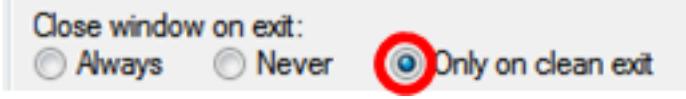

注意:在本例中,选择"仅在正常退出时"。

步骤8.单击"打开"以启动会话。

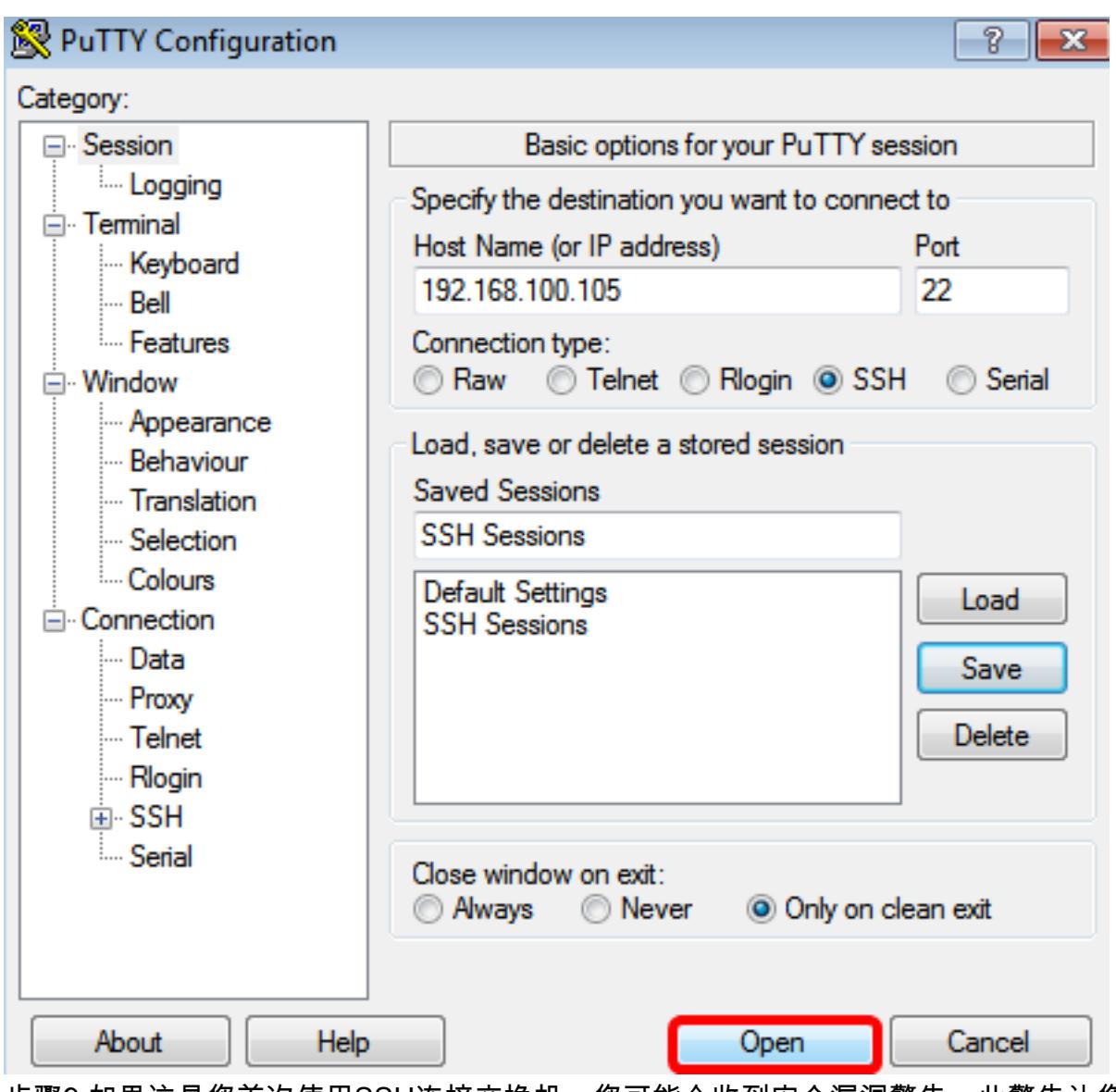

步骤9.如果这是您首次使用SSH连接交换机,您可能会收到安全漏洞警告。此警告让您知道,您可 能正在连接到假装是交换机的另一台计算机。在步骤4的"主机名"字段中输入正确的IP地址后,单击 是更新Rivest Shamir Adleman 2(RSA2)密钥以包括新交换机。

The server's host key is not cached in the registry. You have no quarantee that the server is the computer you think it is. The server's rsa2 key fingerprint is: ssh-rsa 1024 6f:7d:af:33:11:8c:b1:8b:15:3f:b1:ed:45:b9:46:63 If you trust this host, hit Yes to add the key to PuTTY's cache and carry on connecting. If you want to carry on connecting just once, without adding the key to the cache, hit No. If you do not trust this host, hit Cancel to abandon the connection.

 $\mathbf{x}$ 

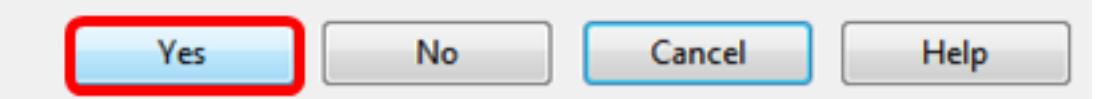

步骤10.在登录名为"用户名"和"密码"字段中输入交换机的用户名和密码。

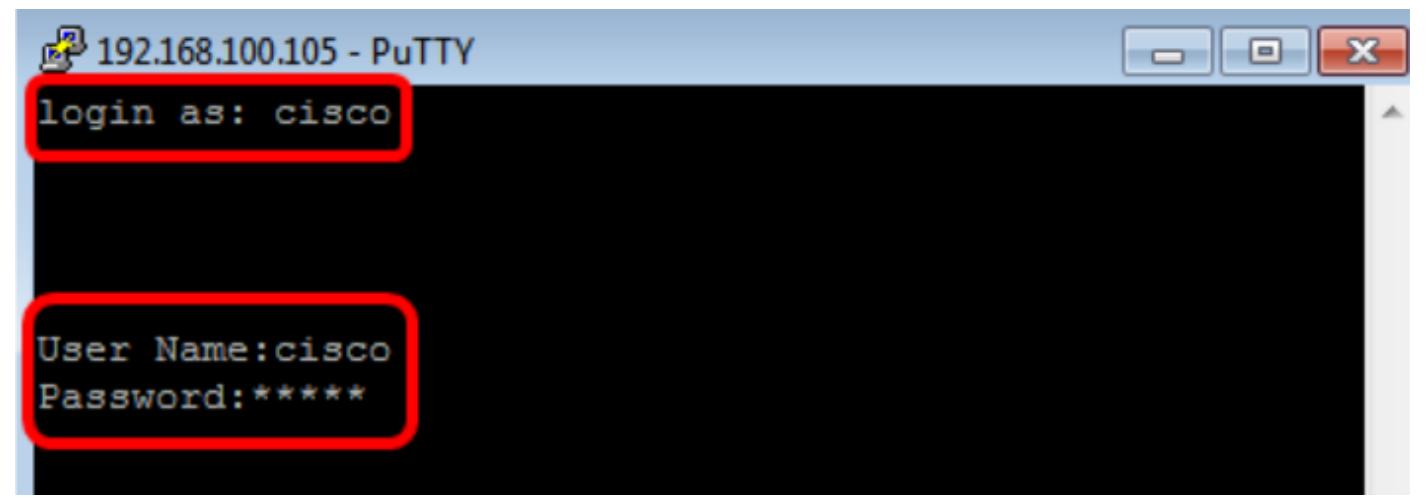

现在,您应该已使用PuTTY通过SSH成功远程访问交换机的CLI。

## <span id="page-4-0"></span>使用终端通过SSH访问CLI

注意:映像可能因您所使用的Mac计算机的操作系统版本而异。在本例中,使用macOS Sierra,终 端版本为2.7.1。

步骤1.转到"应用程序">"实用程序",然后启动Terminal.app应用程序。

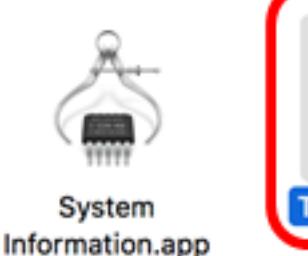

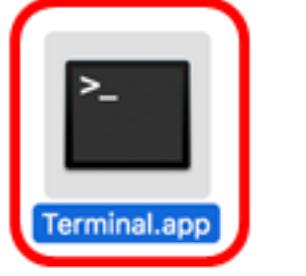

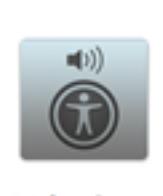

**VoiceOver** Utility.app

步骤2.输入ssh命令,然后输入IP地址以访问交换机的CLI。

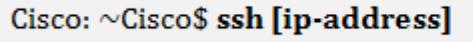

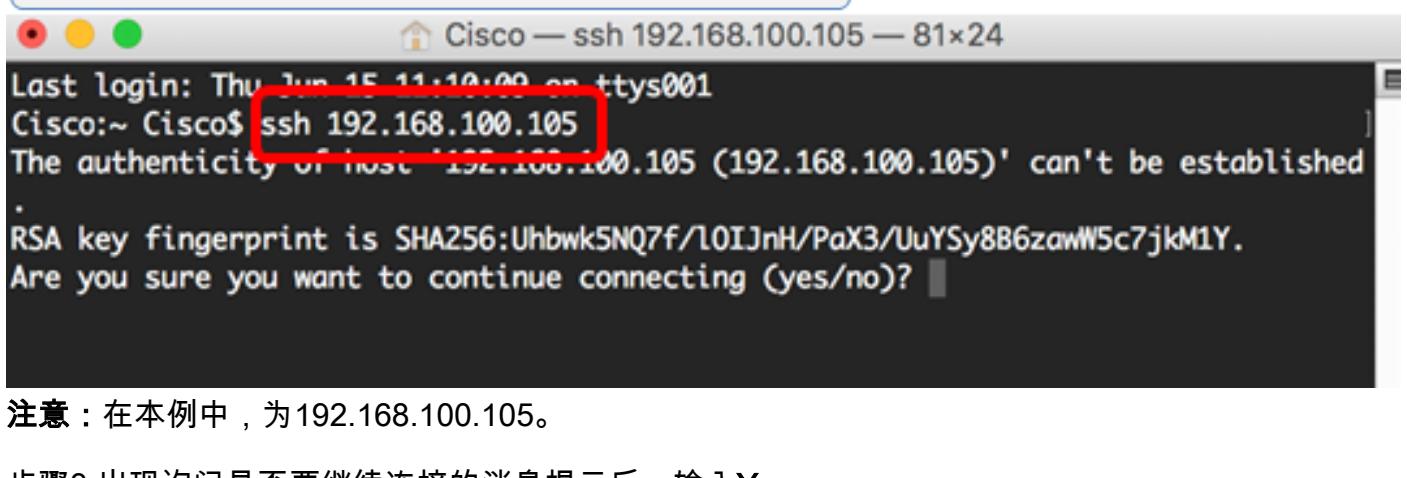

步骤3.出现询问是否要继续连接的消息提示后,输入Yes。

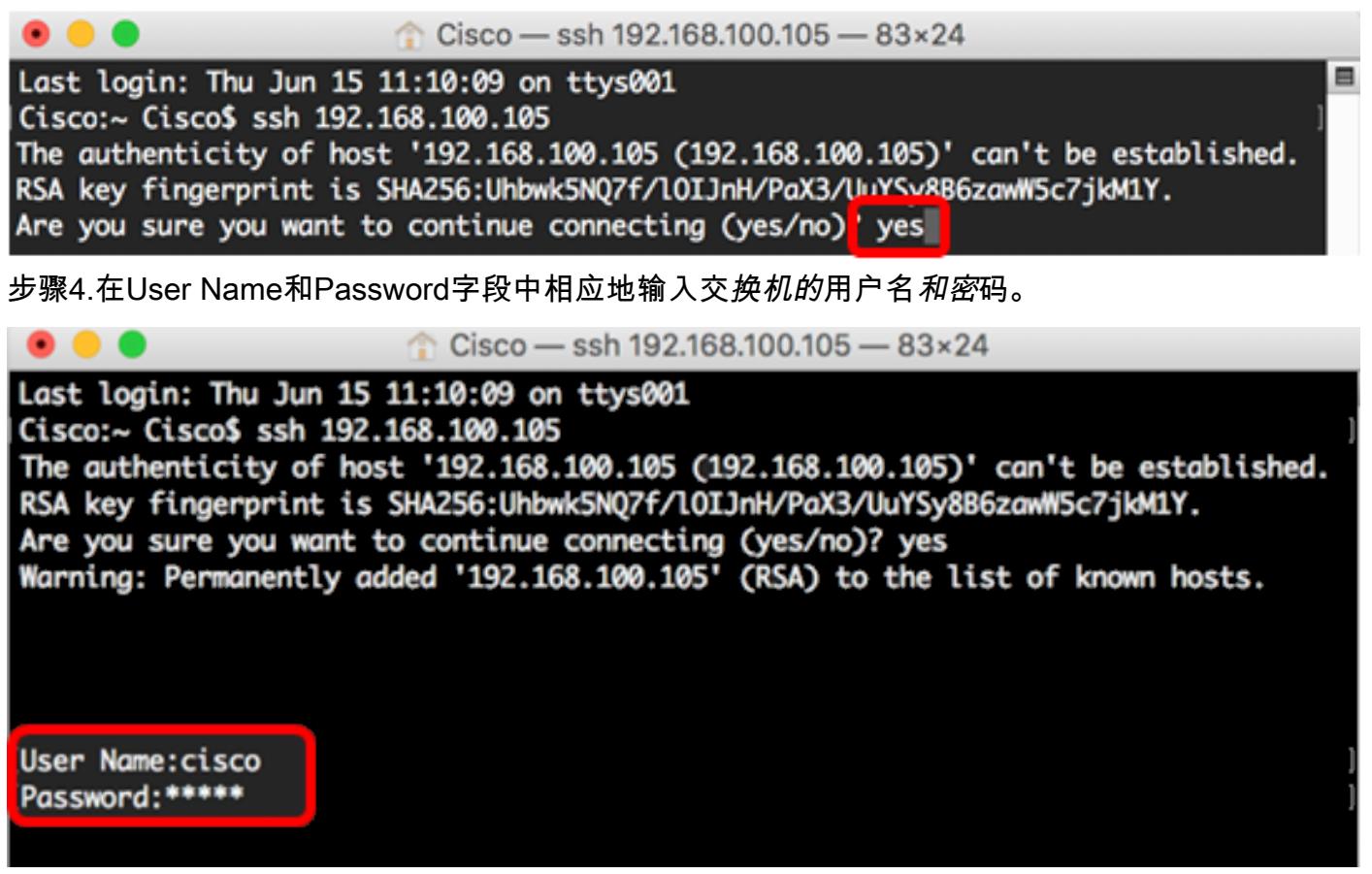

现在,您应该已使用终端通过SSH成功远程访问交换机的CLI。

# 通过Telnet访问交换机的CLI

在交换机中配置的空闲时间过后,Telnet会话会自动断开。Telnet的默认空闲会话超时为10分钟。

要与交换机建立Telnet连接,请选择您的平台:

[使用PuTTY的Windows计算机](#page-5-0)

[使用终端的Mac计算机](#page-9-0)

<span id="page-5-0"></span>使用PuTTY通过Telnet访问CLI

#### 注意:映像可能因您所使用的Windows操作系统版本而异。在本例中,使用Windows 7旗舰版 ,PuTTY版本为0.63。

步骤1.在计算机上启动PuTTY客户端。

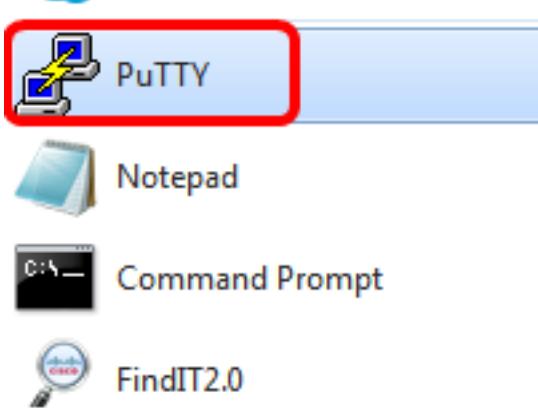

**ACT** 

步骤2.在Host Name (或IP地址)字段中输入要远程访问的交换机的主机名或IP地址。

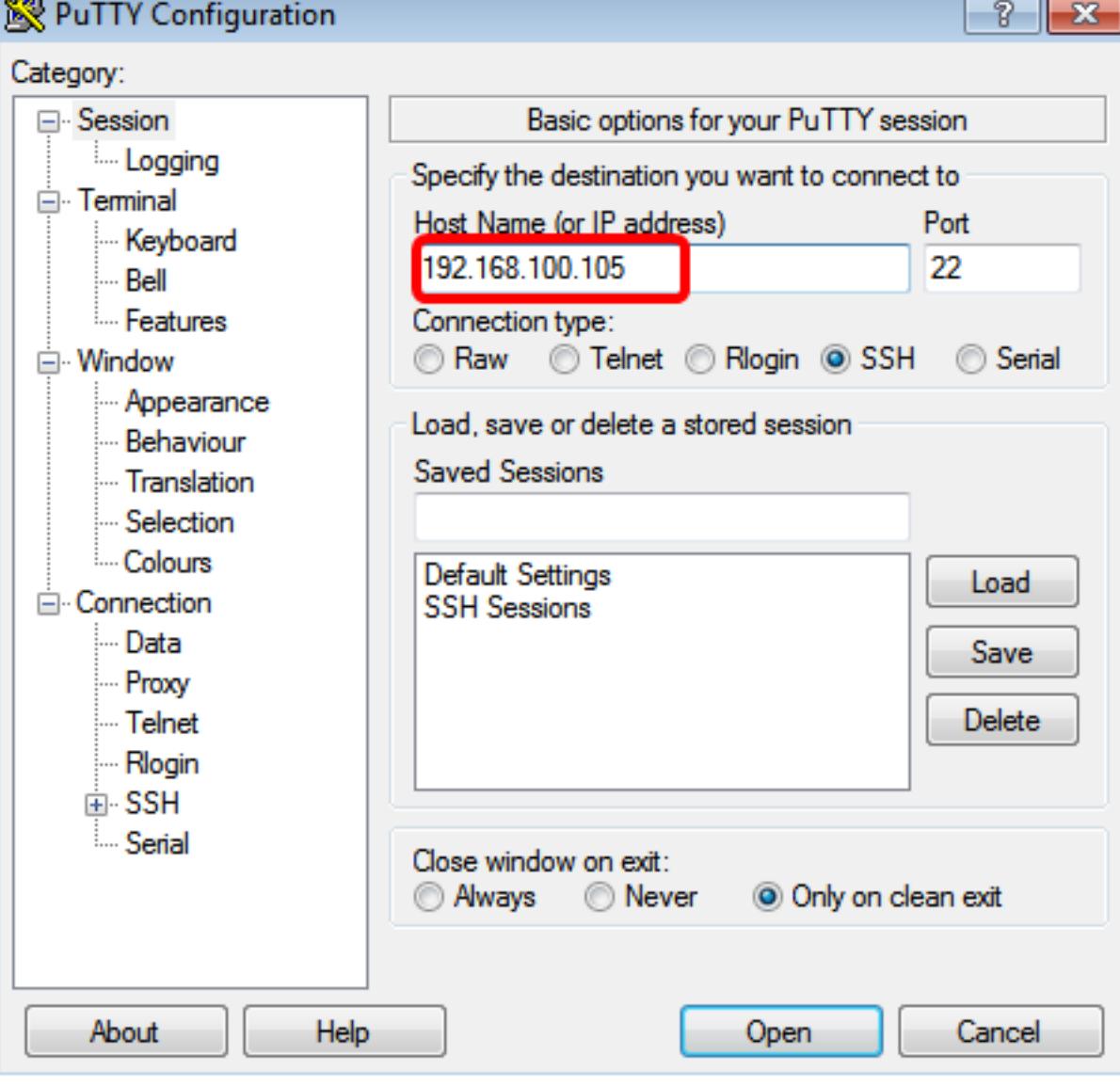

注意:在本例中,使用192.168.100.105。

步骤3.在Port字段中输入23作为用于Telnet会话的端口号。

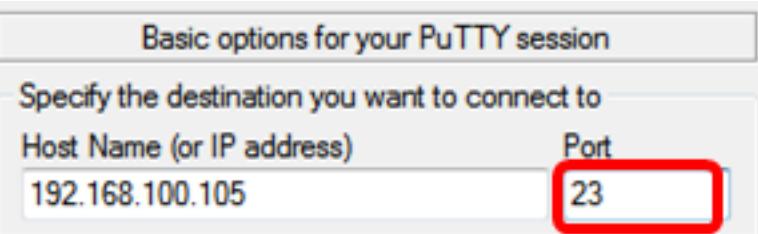

步骤4.在"连接类型"区域,单击Telnet单选按钮以选择Telnet作为您与交换机的连接方法。

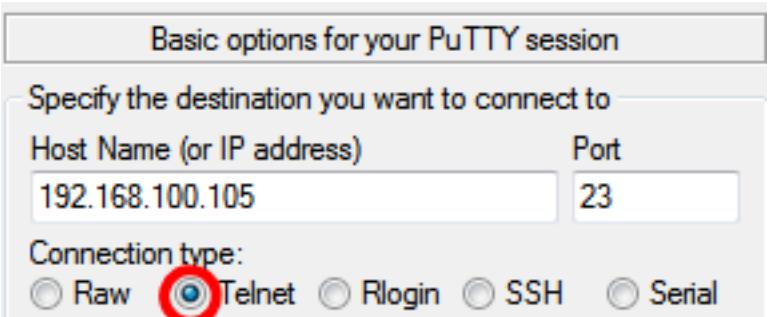

步骤5.(可选)要保存会话,请在Saved Sessions字段中输入*会话*名称。

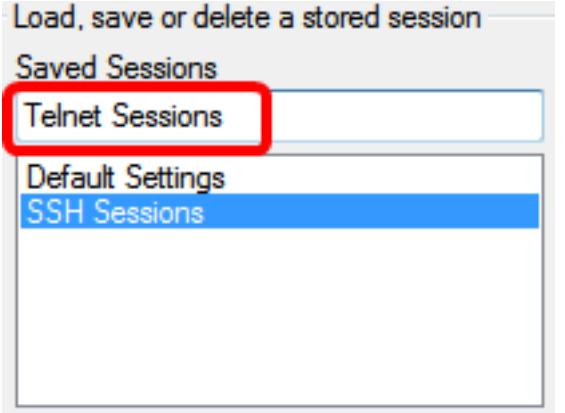

注意:在本例中,使用Telnet会话。

#### 步骤6.单击Save保存会话。

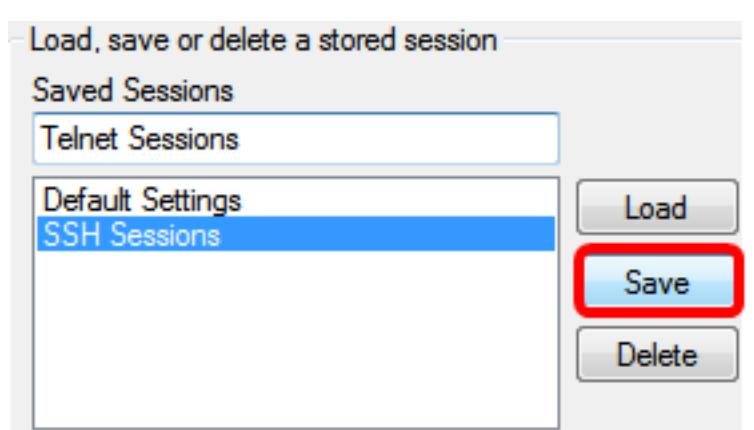

步骤7.可选)在Close(关闭)窗口的退出区域,单击单选按钮以选择退出时SSH窗口的行为。

Close window on exit: Always **O**Never Only on clean ext

注意:在本例中,选择Never。

步骤8.单击"打开"以启动会话。

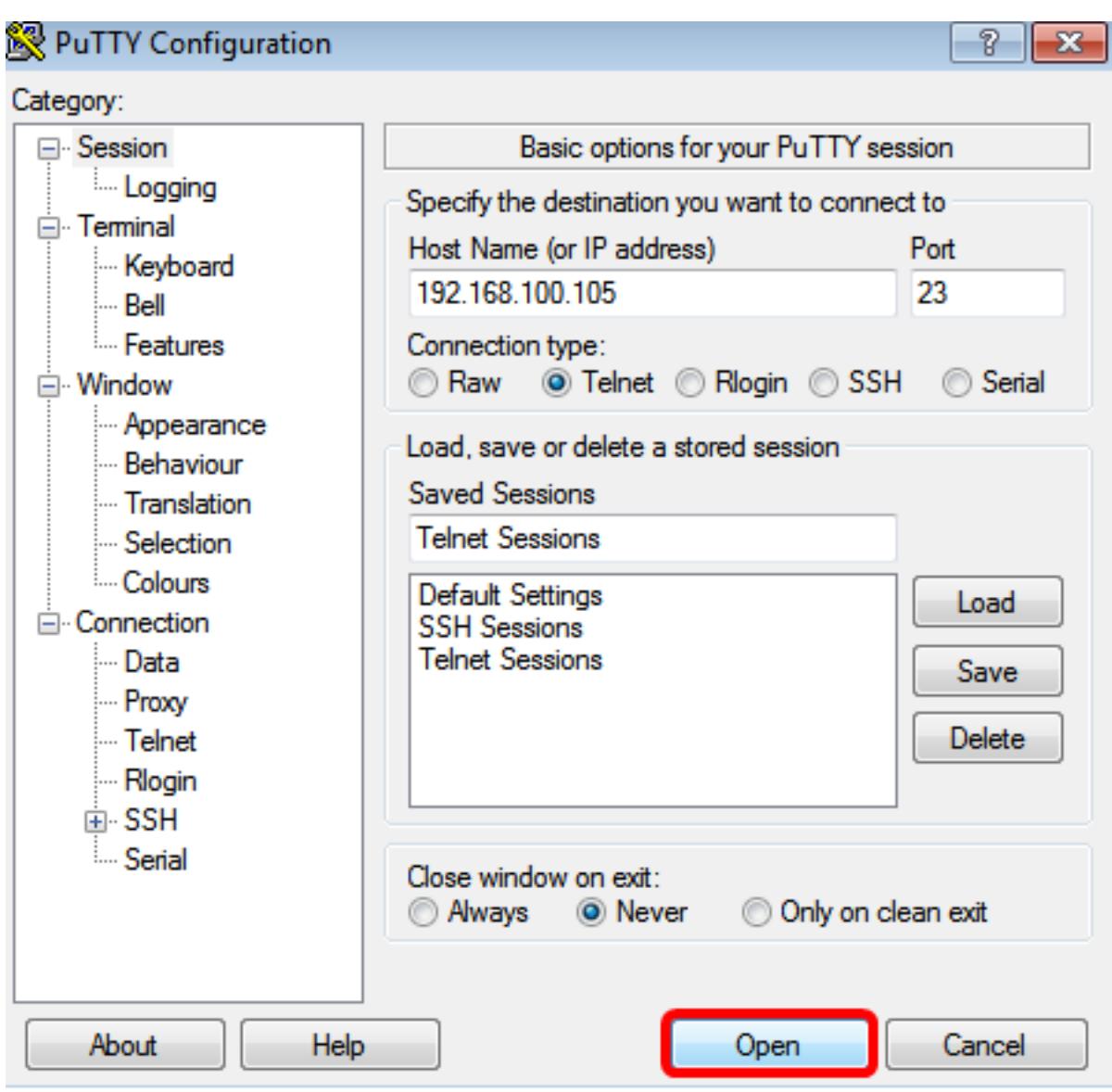

步骤9.在登录名为"用户名"和"密码"字段中输入交换机的用户名和密码。

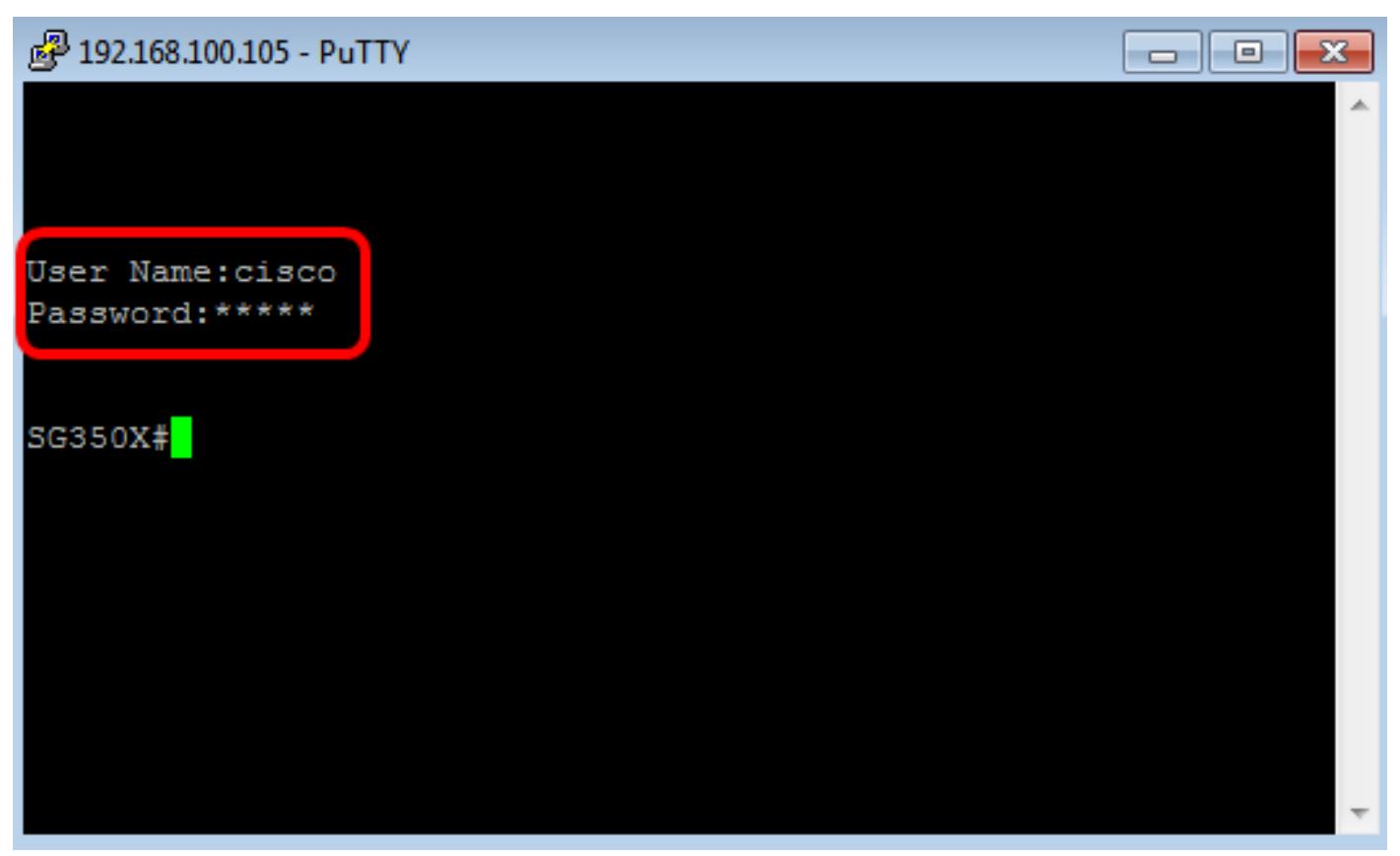

现在,您应该已使用PuTTY通过Telnet成功远程访问交换机的CLI。

## <span id="page-9-0"></span>使用终端通过Telnet访问CLI

注意:映像可能因您所使用的Mac计算机的操作系统版本而异。在本例中,使用macOS Sierra,终 端版本为2.7.1。

 $\blacksquare$ 

步骤1.转到"应用程序">"实用程序",然后启动Terminal.app应用程序。

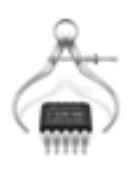

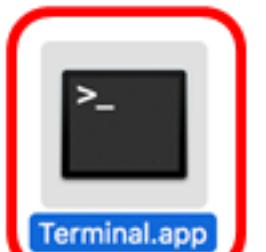

System Information.app

**VoiceOver** Utility.app

步骤2.输入telnet命令,然后输入IP地址以访问交换机的CLI。

Cisco: ~Cisco\$ telnet [ip-address]

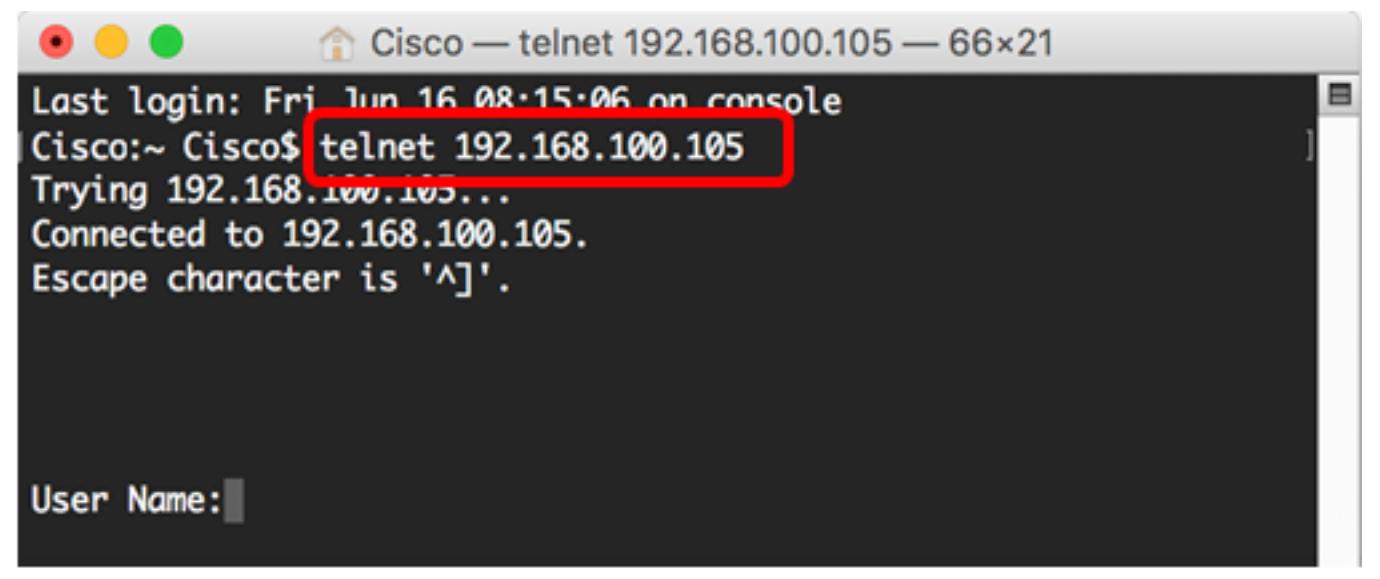

步骤3.在User Name和Password字段中相应地输入交*换机的*用户名*和密*码。

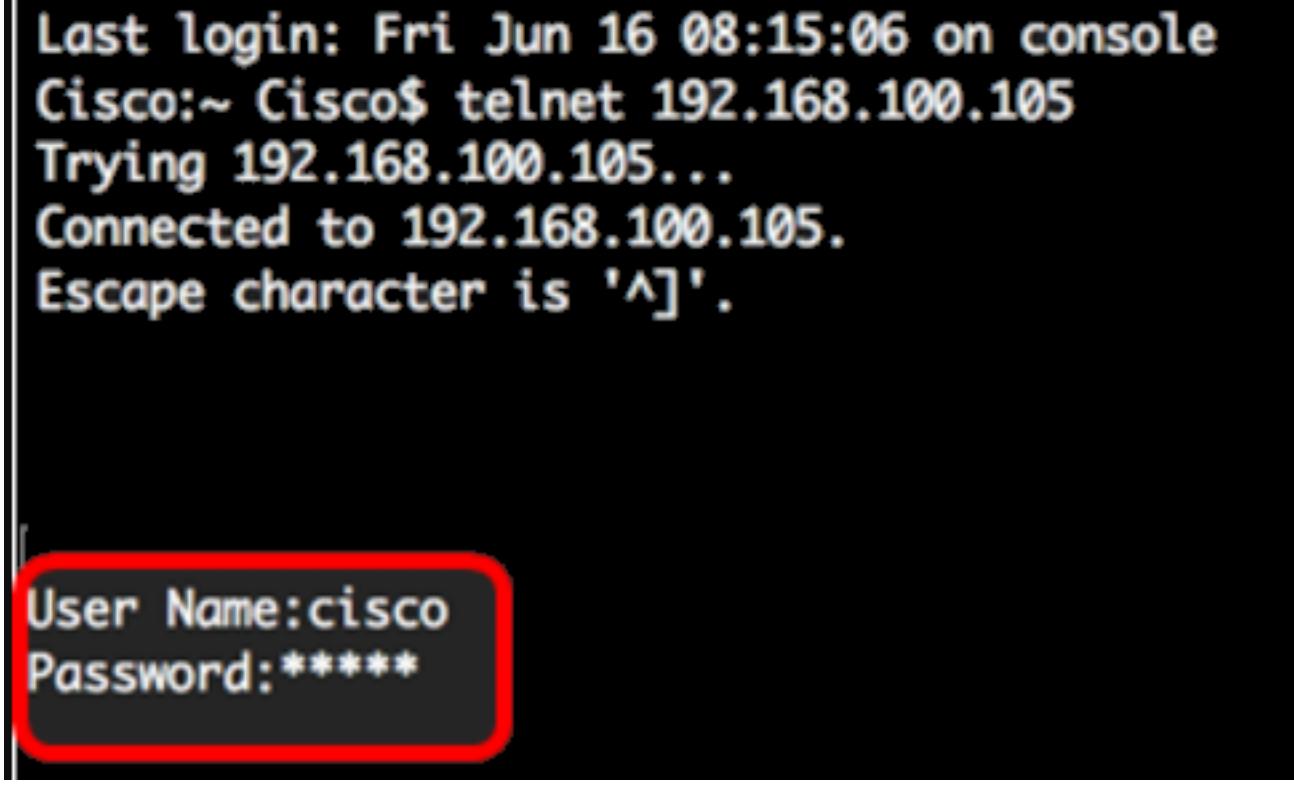

现在,您应该已使用终端通过Telnet成功远程访问交换机的CLI。